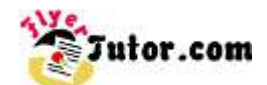

This tutorial will show you the steps to create this simple Flyer using Corel Draw.

#### **Steps**

[01: Document Setup](http://192.168.0.30/corel-draw-tutorials/flyer-tutor/florist-flyer-flower-garden.asp#1)  [02: Margins](http://192.168.0.30/corel-draw-tutorials/flyer-tutor/florist-flyer-flower-garden.asp#2)  [03: Margins Continued](http://192.168.0.30/corel-draw-tutorials/flyer-tutor/florist-flyer-flower-garden.asp#3)  [04: Draw Rectangles](http://192.168.0.30/corel-draw-tutorials/flyer-tutor/florist-flyer-flower-garden.asp#4)  [05: Uniform Fill Window](http://192.168.0.30/corel-draw-tutorials/flyer-tutor/florist-flyer-flower-garden.asp#5)  [06: Fill Rectangle 1](http://192.168.0.30/corel-draw-tutorials/flyer-tutor/florist-flyer-flower-garden.asp#6)  [07: Fill Rectangles 2 to 4](http://192.168.0.30/corel-draw-tutorials/flyer-tutor/florist-flyer-flower-garden.asp#7)  [08: Rectangle Outlines](http://192.168.0.30/corel-draw-tutorials/flyer-tutor/florist-flyer-flower-garden.asp#8)  [09: Rounded Rectangle](http://192.168.0.30/corel-draw-tutorials/flyer-tutor/florist-flyer-flower-garden.asp#9)  [10: Add & Format Text](http://192.168.0.30/corel-draw-tutorials/flyer-tutor/florist-flyer-flower-garden.asp#10)  [11: Add New Text](http://192.168.0.30/corel-draw-tutorials/flyer-tutor/florist-flyer-flower-garden.asp#11)  [12: Format Text Window](http://192.168.0.30/corel-draw-tutorials/flyer-tutor/florist-flyer-flower-garden.asp#12)  [13: Line Spacing](http://192.168.0.30/corel-draw-tutorials/flyer-tutor/florist-flyer-flower-garden.asp#13)  [14: Royalty Free Images](http://192.168.0.30/corel-draw-tutorials/flyer-tutor/florist-flyer-flower-garden.asp#14)  [15: Place Images](http://192.168.0.30/corel-draw-tutorials/flyer-tutor/florist-flyer-flower-garden.asp#15)  [16: Resize Images](http://192.168.0.30/corel-draw-tutorials/flyer-tutor/florist-flyer-flower-garden.asp#16)  [17: Duplicate Image](http://192.168.0.30/corel-draw-tutorials/flyer-tutor/florist-flyer-flower-garden.asp#17)  [18: Interactive Drop Shadow Tool](http://192.168.0.30/corel-draw-tutorials/flyer-tutor/florist-flyer-flower-garden.asp#18)  [19: Drop Shadow Presets](http://192.168.0.30/corel-draw-tutorials/flyer-tutor/florist-flyer-flower-garden.asp#19)  [20: Drop Shadow Settings](http://192.168.0.30/corel-draw-tutorials/flyer-tutor/florist-flyer-flower-garden.asp#20)  [21: Feathering Direction](http://192.168.0.30/corel-draw-tutorials/flyer-tutor/florist-flyer-flower-garden.asp#21)  [22: Arrange Images](http://192.168.0.30/corel-draw-tutorials/flyer-tutor/florist-flyer-flower-garden.asp#22)  [23: Save File](http://192.168.0.30/corel-draw-tutorials/flyer-tutor/florist-flyer-flower-garden.asp#23)

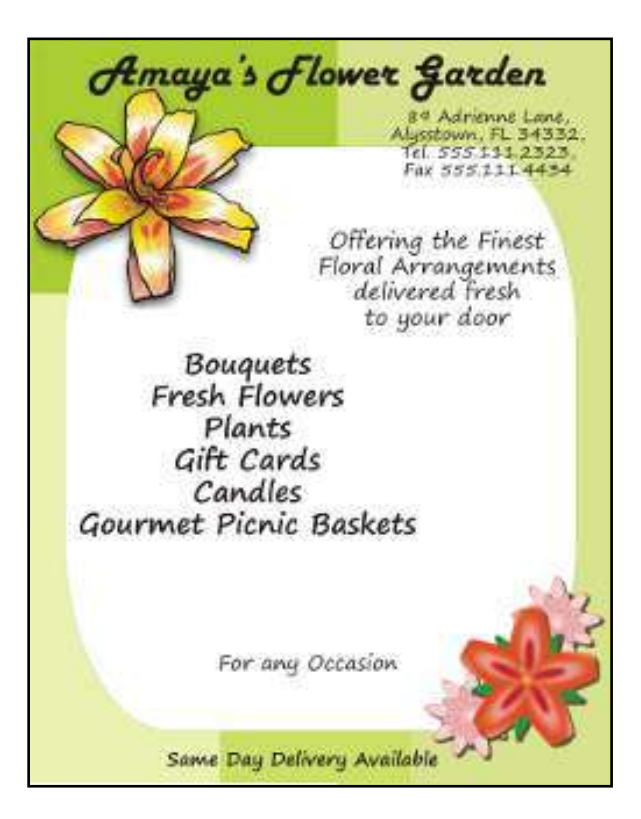

To View a larger image, follow the link **[Amaya's Flower Garden Flyer](http://192.168.0.30/corel-draw-tutorials/flyer-tutor/flyers/easter-flyer.asp)**

If there is anything that is unclear to you, or you spot any mistakes, please send email to **[feedback@flyertutor.com](mailto:feedback@flyertutor.com)** Suggestions are always welcome.

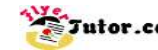

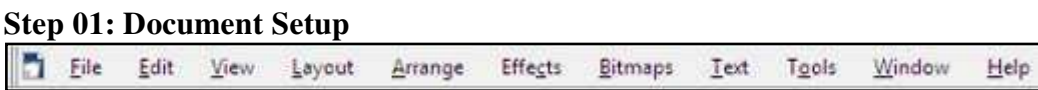

After opening Corel Draw on your machine, go to the **Menu Bar** and select **File > New**. A blank document will appear. You will also notice the **Property Bar** above.

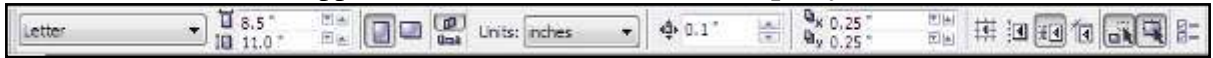

Here you can adjust the **Paper/Size Type** to **Letter 8.5" x 11"** and the **Orientation** to **Portrait**.

#### **Step 02: Margins**

To set **Margins**, go to the **Layout Menu > Page Setup**.

This will open the **Options Window**.

Double click on **Guidelines** to the right.

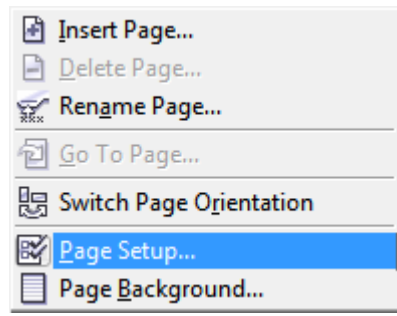

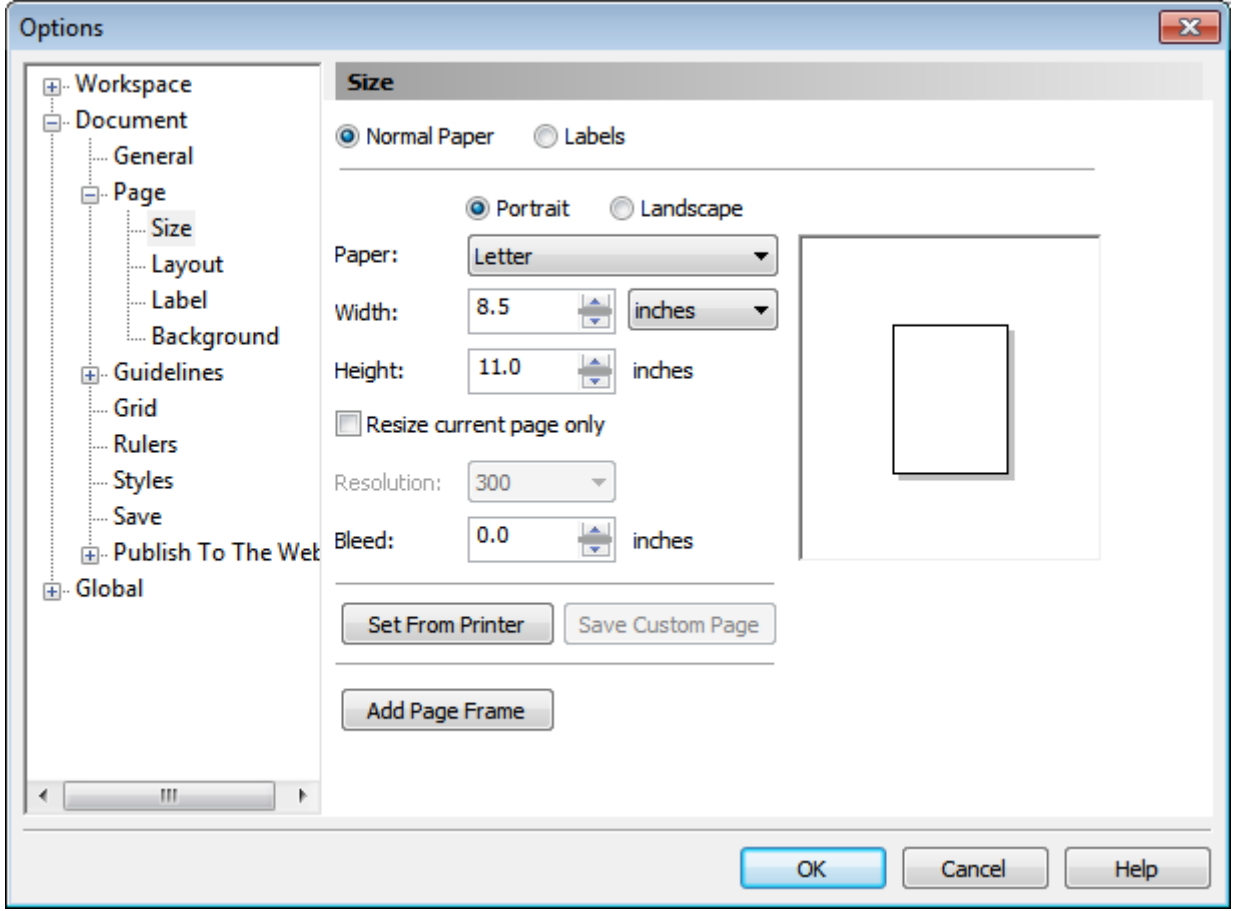

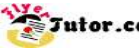

### **Step 03: Margins Continued**

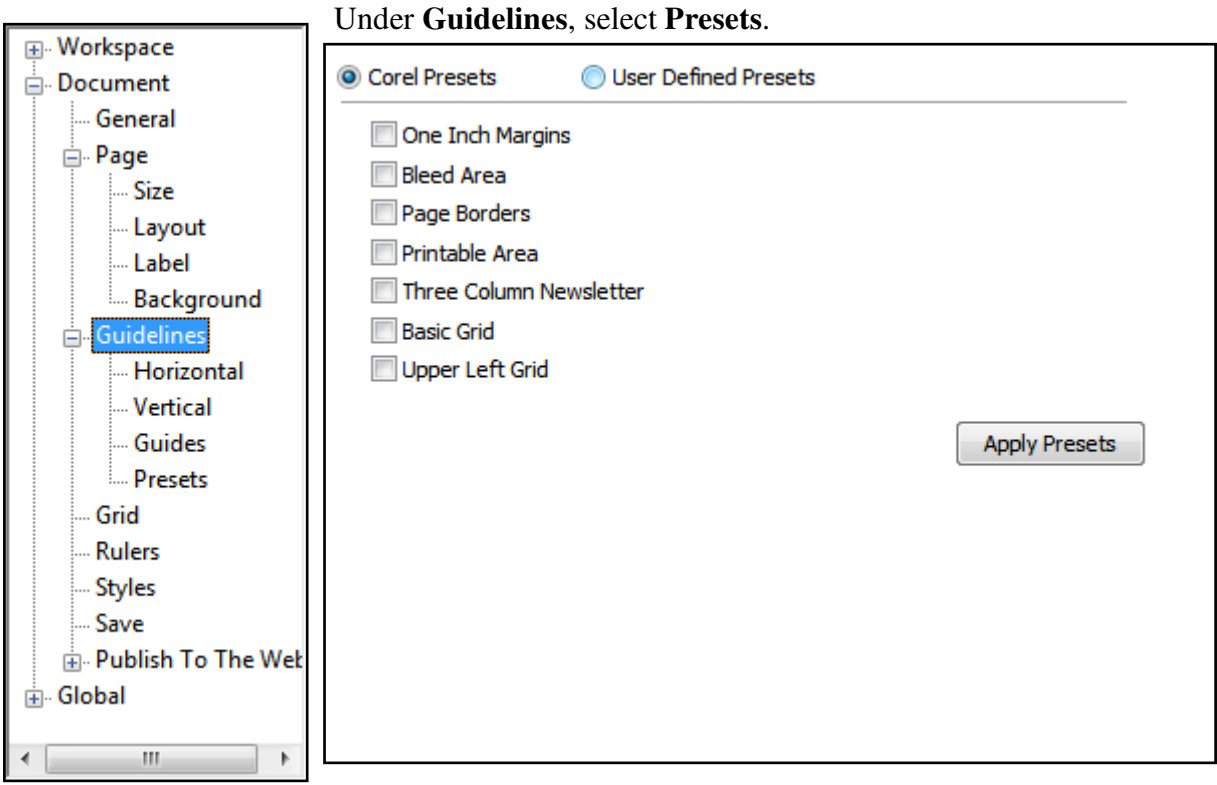

## Select **User Defined Presets**.

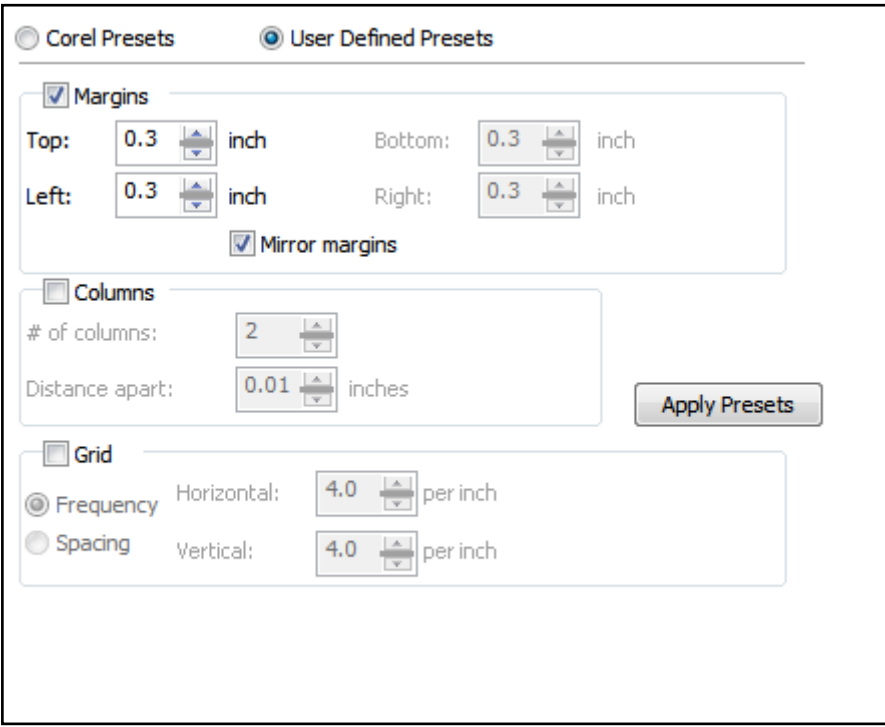

Select **Margins**.

Set **Top** and **Left** to **"0.3" inches**, then check the **Mirror Margins Box**.

Click **Ok**.

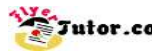

#### **Step 04: Draw Rectangles**

We will construct the Colored Background with **4 Rectangles**. Select the **Rectangle**   $\mathbb{R}$ **Tool** from the **Tool Box** located to the Left of the screen. 爪.  $\varphi$ Once you have drawn **Rectangle 1**, it will have **8 Squares** around it.  $\ell$ Move the mouse over any one of these to **Resize** the shape if needed. 区 Continue drawing the remaining Rectangles.  $\Box$ They should look like this:  $\circ$  $\overline{1}$ 囲  $\Theta$  $\overline{2}$ A ď. P. 3  $\ddot{4}$ 0 ◈  $\frac{1}{2}$ 

# **Step 05: Uniform Fill Window**

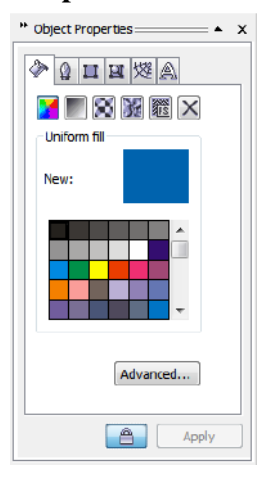

Select the **Pick Tool**  $\boxed{\mathbb{R}}$  from the **Tool Box**, then select **Rectangle 1**. Go to the Right of the screen where you will see the **Object Properties Docker**.

On the **Fill Tab**, which is the 1st visible Tab, select **Advanced** which will open the **Uniform Fill Window**.

# **Step 06: Fill Rectangle 1**

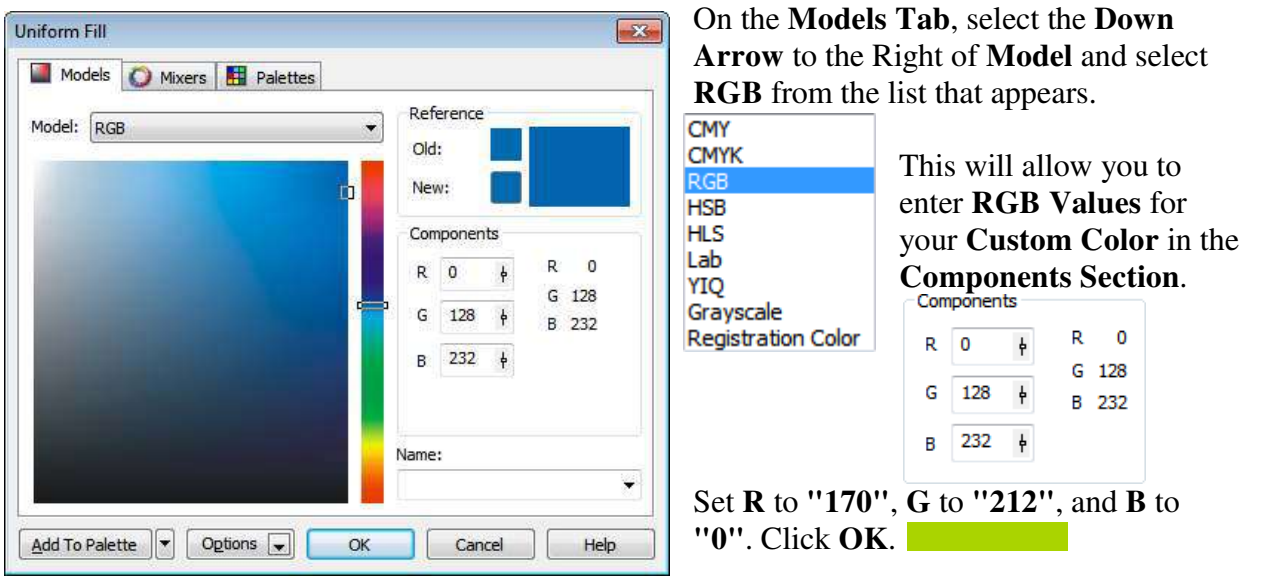

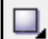

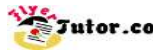

## **Step 07: Fill Rectangles 2 to 4**

Select **Rectangle 2**. Repeat steps to get back to the **Uniform Fill Window**. Set **R** to **"218"**, **G** to **"236"**, and **B** to **"143"**. Click **OK**.

Select **Rectangle 3**. Repeat steps to get back to the **Uniform Fill Window**. Set **R** to **"239"**, **G** to **"255"**, and **B** to **"177"**. Click **OK**.

Select **Rectangle 4**. Repeat steps to get back to the **Uniform Fill Window**. Set **R** to **"209"**, **G** to **"236"**, and **B** to **"99"**. Click **OK**.

### **Step 08: Rectangle Outlines**

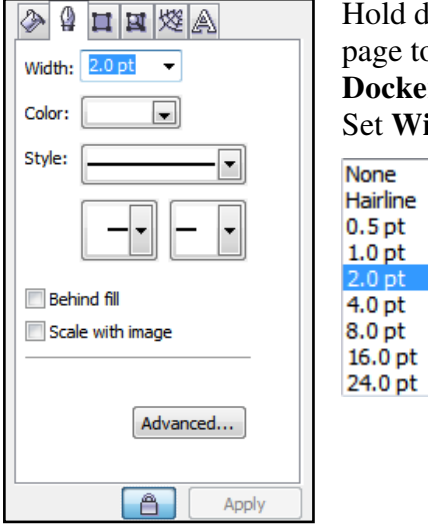

 $2.0pt$ 

Hold down the Left mouse button and drag the cursor over the entire page to select all **4 Rectangles**. Go back to the **Object Properties Docker** and select the **Outline Tab** which is the 2nd Tab. Set **Width** to **"None"**, by clicking on the **Down Arrow** to select **None** from the list. None Hairline

> The new background should look like this:

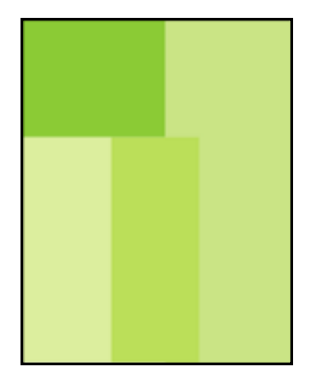

## **Step 09: Rounded Rectangle**

Select the **Rectangle Tool** from the **Tool Box**. Go up to the **Property Bar: Rectangle**.

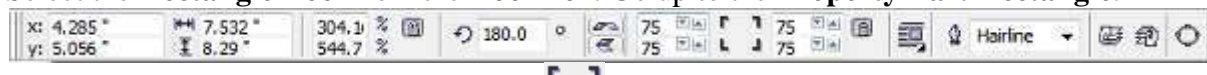

Where you see these **Rectangle Corners Fig. 3.** allows you to set **Rectangle Corner Roundness**. Make sure that **Round Corners Together** is selected. Select the **Down Arrow** and set any one of these **4 Boxes** to **"75"**. Notice the number will change for all the boxes.

Go back to the **Object Properties Docker** and set the **Fill** to **"White"**. Then click on the **Outline Tab** and select the **Down Arrow** next to **Color** and pick **"Green"**.

The completed background will look like this:

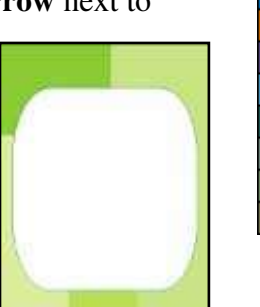

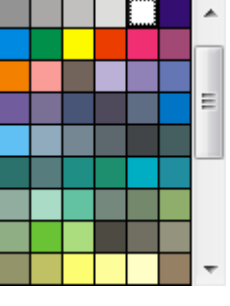

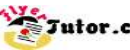

# **Step 10: Add & Format Text**

Select the Text Tool **from the Tool Box** located to the Left of the screen. Click anywhere on the canvas and start typing. In this case it will be the Company's Title: "Amaya's Flower Garden".

Select the **Text** then go up to the **Property Bar: Text**.

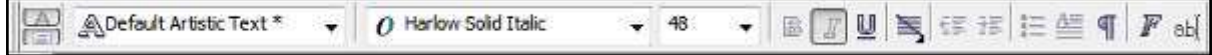

Click on the **2nd Down Arrow** to the Right of the **Font List** and choose a **Font**. Here it is set to **"Harlow Solid Italic"**. Immediately to the Right of the **Font List** is the **Font Size**. Set it to **"48"**.

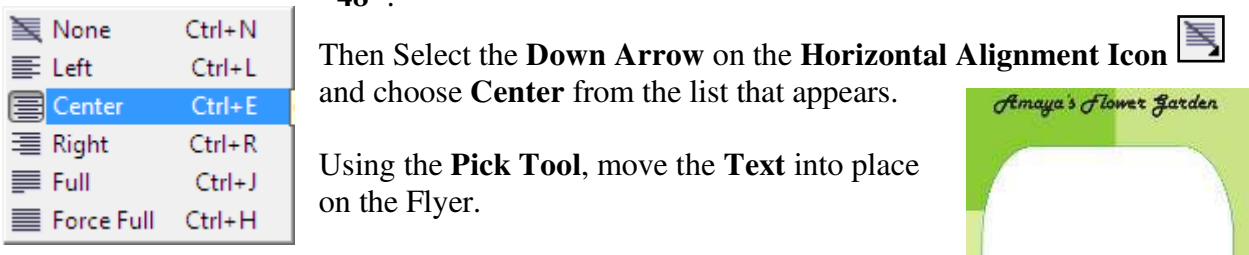

This is what it should look like:

## **Step 11: Add New Text**

Next add the company address - "89 Adrienne Lane, Alyssatown, Fl 34332, Tel. 555.111.2323, Fax 555.111.4434".

Create a new **Text Box** for each block of Text.

Use the **Font Family "Segoe Print"** which is a free Font that was downloaded at **[www.FontFreak.com](http://www.fontfreak.com/)**. **Font Size** is "18" and **Layout** is **"Centered"**. Some of the Text on the Flyer is made larger and Bold for emphasis.

### **Step 12: Format Text Window**

Next reselect the **Text**, and click on the **Format Text Icon** on the **Property Bar**.

This will open the **Format Text Window**.

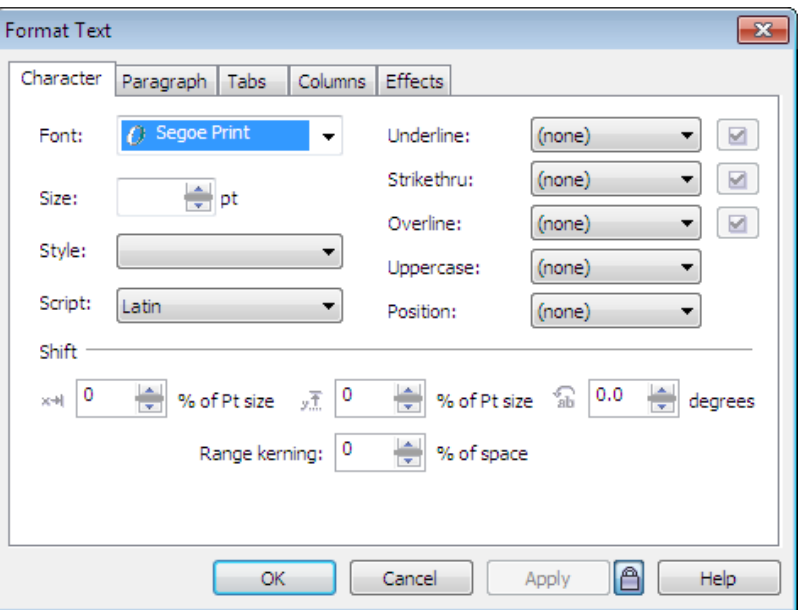

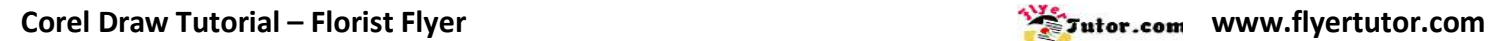

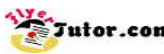

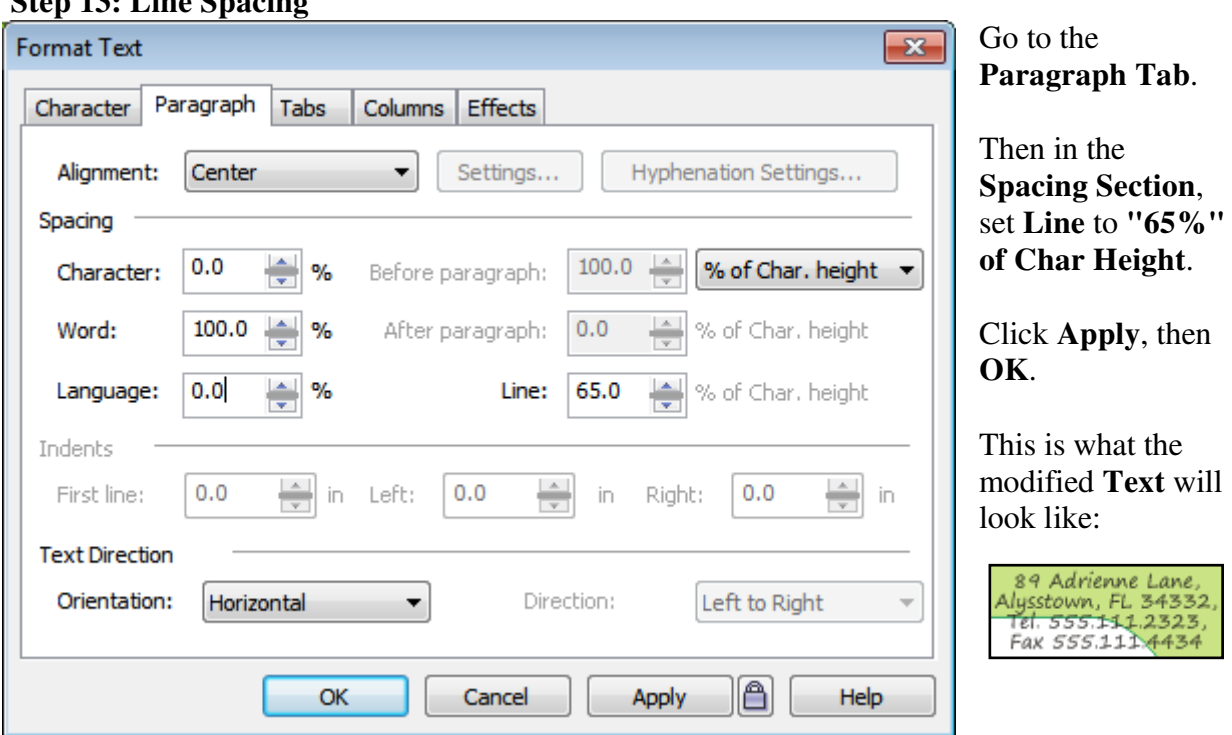

**Step 13: Line Spacing**

This is what all the Text on the Flyer should look like:

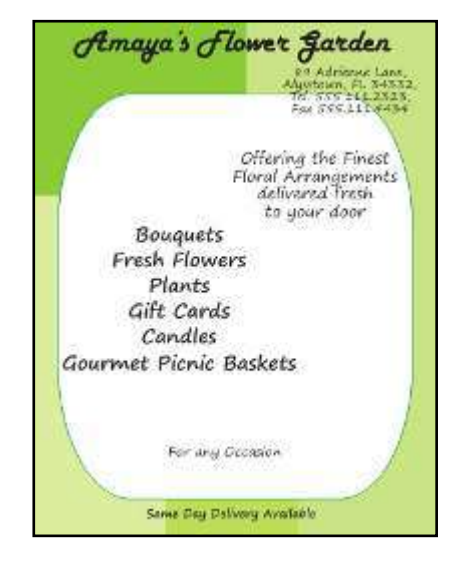

### **Step 14: Royalty Free Images**

Here I downloaded the Images of **3 Flowers** from **[www.Clker.com](http://www.clker.com/)**, which is a site where you can download **Royalty Free Clipart**. Check out **[www.Public-Domain-Image.com](http://www.public-domain-image.com/)**, and **[OpenClipArt.org](http://openclipart.org/)** as well.

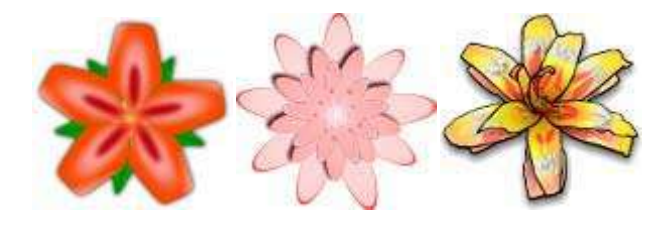

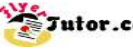

#### **Step 15: Place Images**

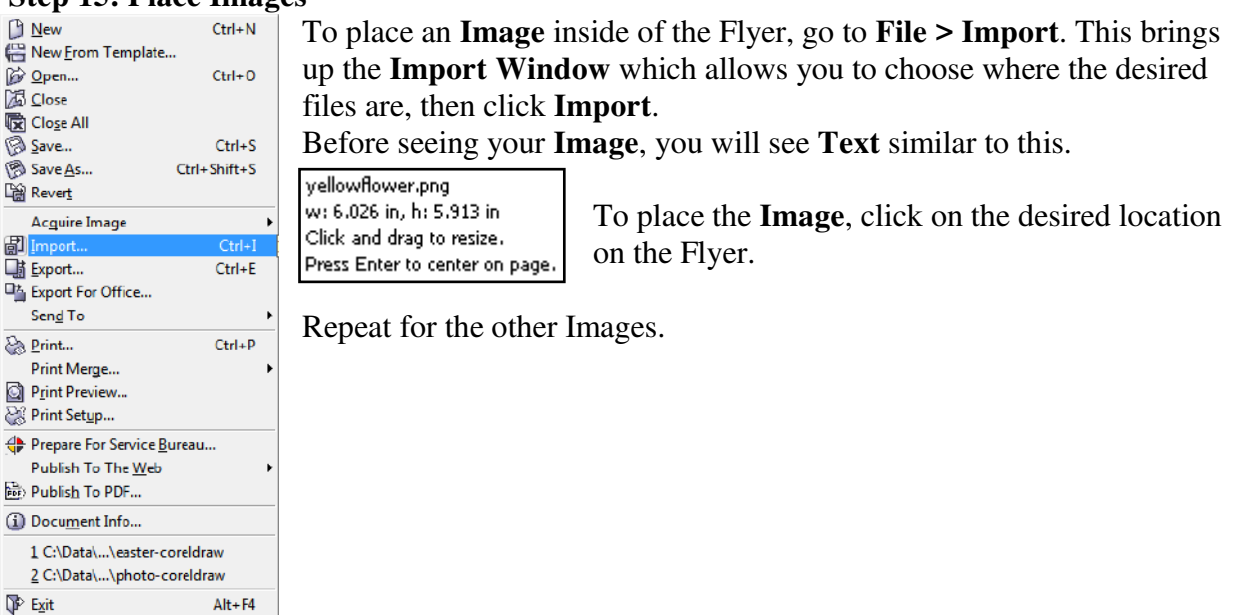

# **Step 16: Resize Images**

To **Resize** the **Image**, select it and then go up to the **Property Bar: Bitmap or OLE Object**.

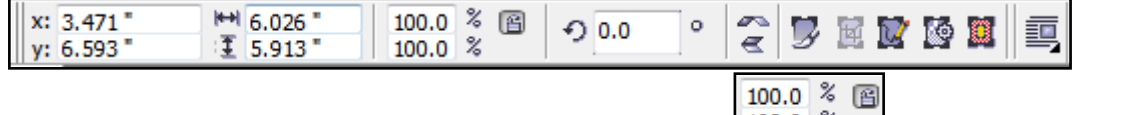

You will notice that the **Scale Factor** is set to **"100%"**. **100.0 8** Change both options to **55%**, then hit the **"Enter" Key**. Move the **Image** into the desired location on the Flyer.

There is another round about way to **Resize** the **Image**. Select the **Image**, then move the mouse over one of the **8 Black Squares** that appear around it.

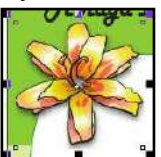

When the **Cursor** turns into a **2 Sided Arrow**, hold down the Left mouse button and drag. While dragging you can see the numbers in the **Property Bar** are changing. So you drag until you get to **"55%"** and release the mouse.

Scale the **Red Flower** to **"25%"** and the **Pink Flower** to **"30%"**.

### **Step 17: Duplicate Image**

To make a **Copy** of the **Pink Flower**, select it, then go to the **Edit Menu > Duplicate** or you can hold down the **"Ctrl"** and **"D" Keys**.

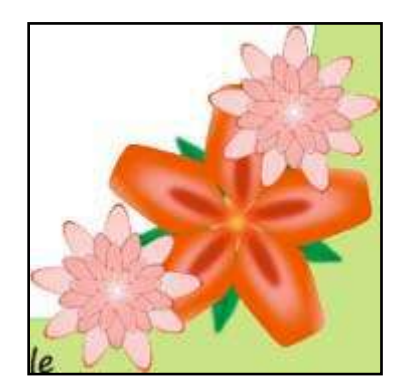

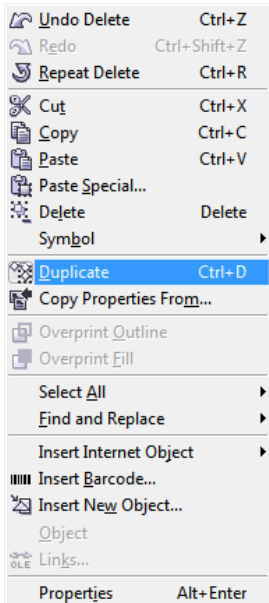

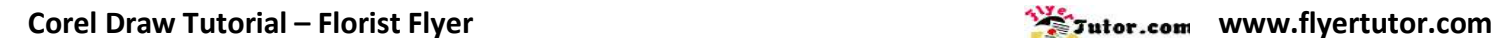

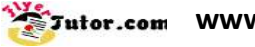

### **Step 18: Interactive Drop Shadow Tool**

Go to the **Tool Box**, click on the **Interactive Blend Tool Icon**  $\mathbb{F}$  and hold the mouse over it for 2 seconds to reveal the **Interactive Tool Menu**.

Select the **4th Icon** which is the **Interactive Drop Shadow Tool**. J.

## **Step 19: Drop Shadow Presets**

While holding down the **"Shift" Key** select the **Red Flower** and the **2 Pink Flowers**.

### Once the **Interactive Drop Shadow Tool** is selected, notice that the **Property Bar** has changed.

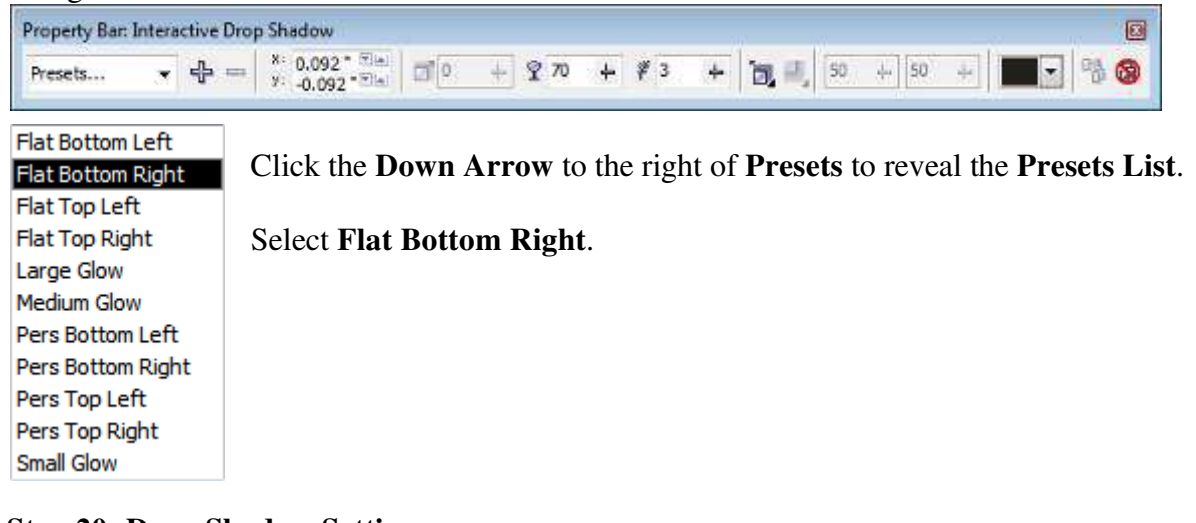

## **Step 20: Drop Shadow Settings**

Next change the settings for **Drop Shadow Offset**.

Set **X** to **"0.042"** and **Y** to **"-0.042"**.

Set the **Drop Shadow Opacity** to **"70"**.

Set the **Drop Shadow Feathering** to **"1"**.

### **Step 21: Feathering Direction**

Select the **Drop Shadow Feathering Direction Icon** to reveal a menu.  $\times$ 

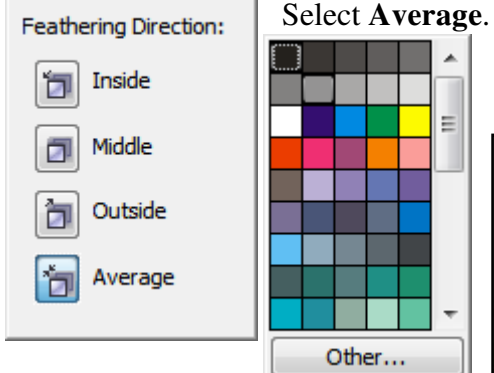

Then select the **Down Arrow** next to the **Drop Shadow Color** and select **"Black"**. This is what the **Drop Shadow**

applied to the Images will look like:

 $F = \mathbf{A} + \mathbf{A}$ 

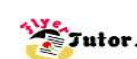

 $0.042$  \* EE <del>2: 0.042 "</del>⊠ <mark>△</mark>

┿

 $\div$ 

오 70

 $\frac{36}{1}$ 

**Corel Draw Tutorial – Florist Flyer www.flyertutor.com**

4 To Back appear. Click on 1 of 多 Forward <u>O</u>ne the **Pink Flowers** to 急 Back One **Flower** in front of it. In Front Of... On Behind...

**Flower** will only be moved in front of one of the **Pink Flowers**. Repeat the step and select the **2nd Pink Flower**.

You could also just use **Arrange > Order > To Front**. With this option there would be no **Black** 

**Step 23: Save File** The completed flyer should look like this:

To **Save**, go to **File > Save**.

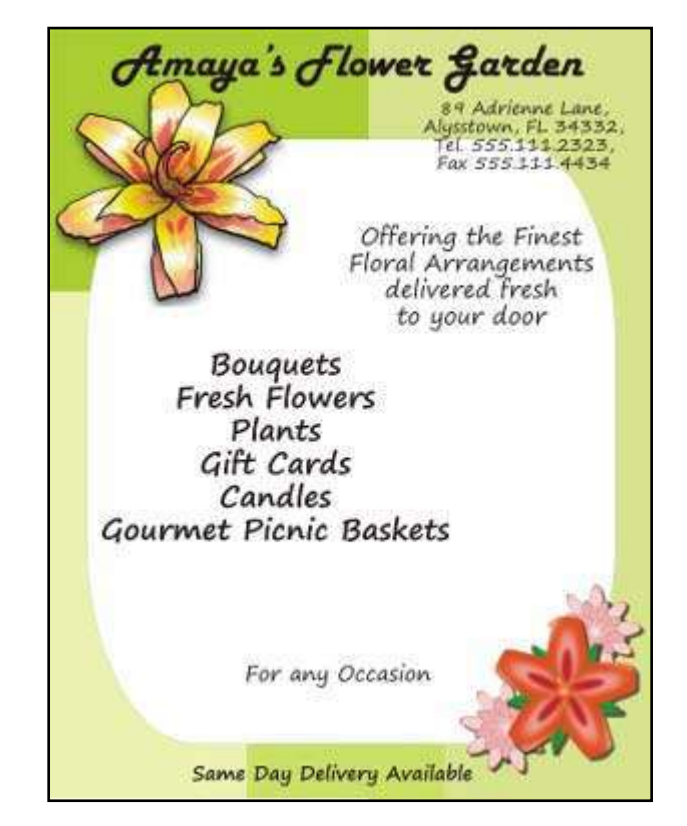

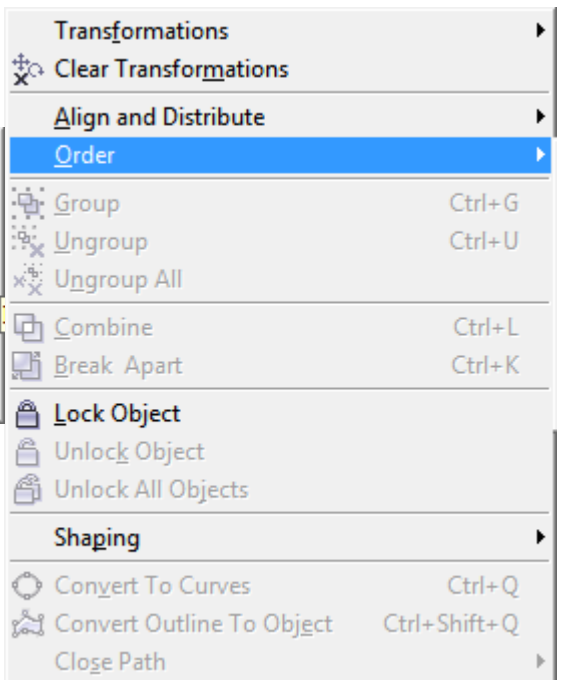

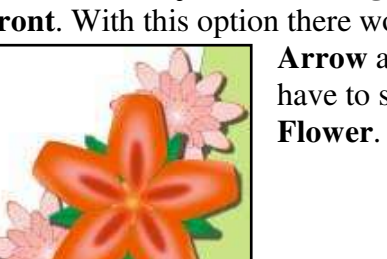

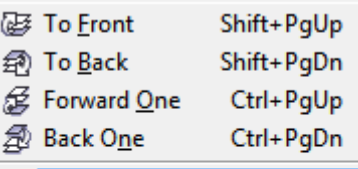

**喝 Reverse Order** 

**Step 22: Arrange Images**

**Black Arrow** will

move the **Red** 

Notice the **Red** 

In order to put the **Red Flower** in front of the other **2 Pink Flowers**, select the **Red Flower** and go to the **Arrange Menu > Order > In Front Of**.

**Arrow** and you would only have to select the **Red** 

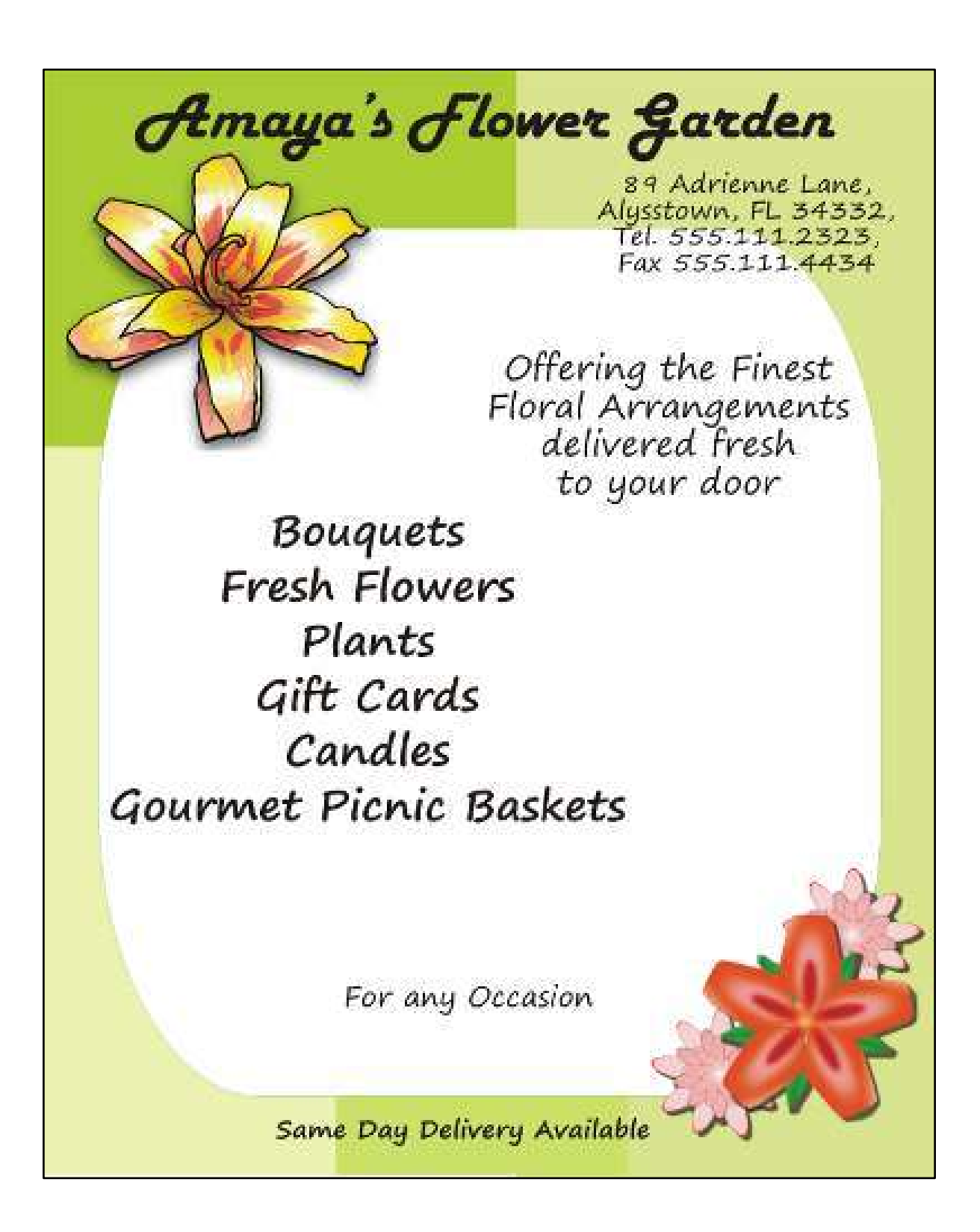

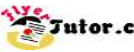